# **Egyéb konferenciaközlemény felvitele ISBN nélküli kötethez**

**Fontos: a helyes típus kiválasztása**.

Ha konferenciaközleménye teljes szöveggel vagy az előadás absztraktja olyan kötetben jelenik meg, amelynek **nincs ISBN és/vagy DOI azonosítója**, a saját közleményének típusa **Egyéb konferenciaközlemény**.

Amennyiben a kötetnek *van ISBN és/vagy DOI azonosítója*, a saját közleményének típusa *Könyvrészlet*. Ennek rögzítéséhez a Konferenciaközlemény felvitele segédanyagokat használja.

A közlemény felvitelét az Új gombra kattintással lehet megkezdeni. A felugró ablakban az Érték mezőt üresen hagyva kattintson a *Tovább* gombra.

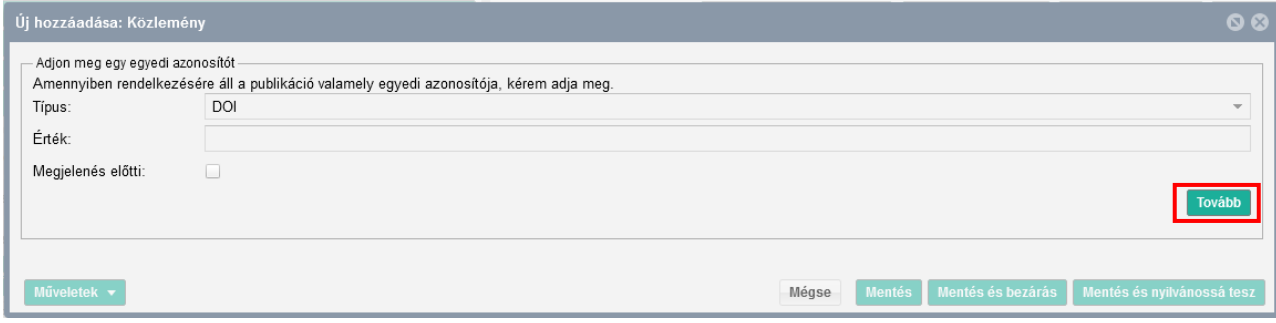

Először a típus – besorolás – jelleg mezőket kell kitöltenie a [Jelleg, típus, besorolás v4.3](https://www.mtmt.hu/system/files/tipus_jelleg_besorolas_20180918_4.3.pdf)  [\(2018.09.18.\)](https://www.mtmt.hu/system/files/tipus_jelleg_besorolas_20180918_4.3.pdf) útmutatóban leírtak szerint.

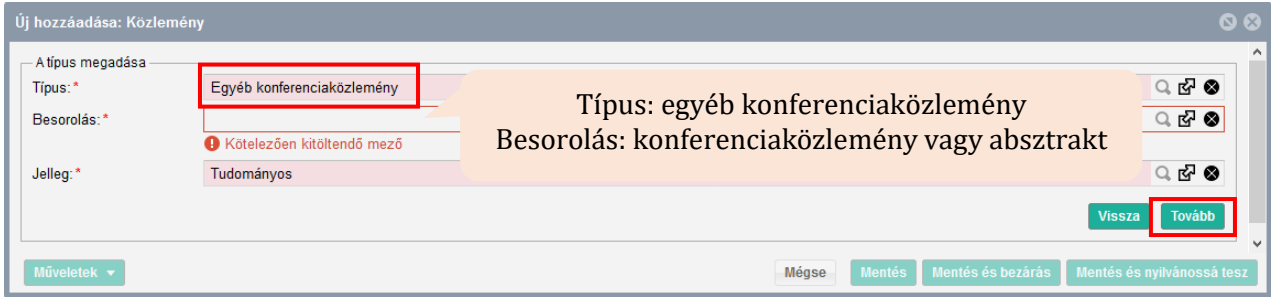

A következő ablakban a befoglaló művet kell kiválasztania, amelyben a közleménye megjelent. Először mindig rá kell keresni a kötetre, hogy benne van-e már a rendszerben.

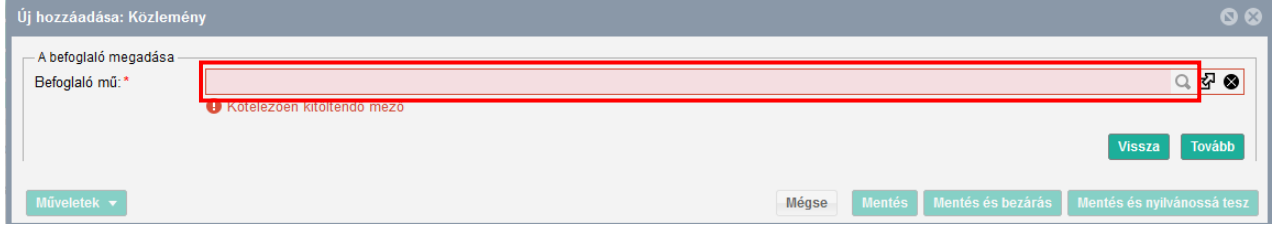

Ha a kötet benne van a rendszerben, akkor a kijelölés után a *Kiválaszt és bezár* gombbal tud továbbmenni.

## **MATE Egyetemi Könyvtár és Levéltár MTMT Segédanyagok**

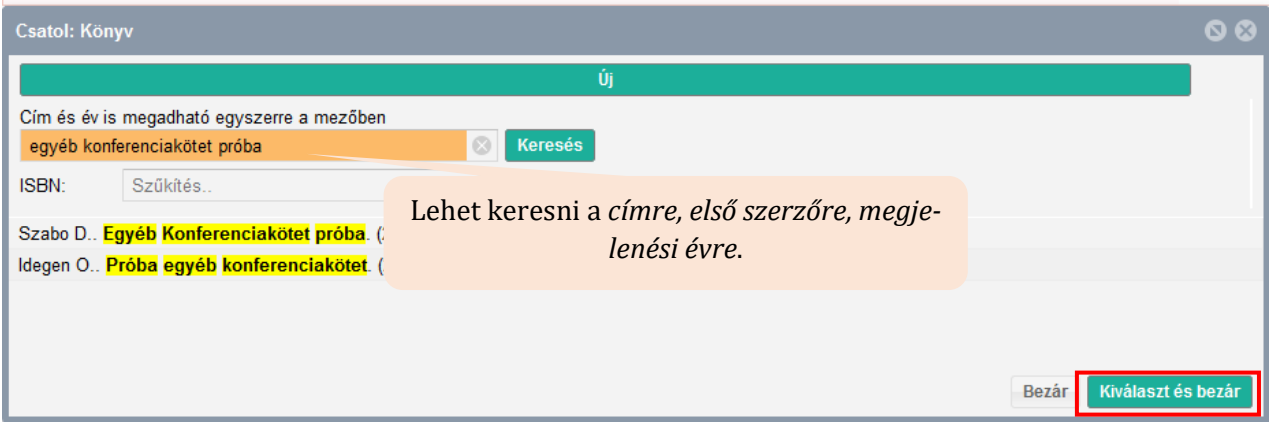

Ezután a befoglaló mű kiválasztása ablakhoz érkezik vissza, ahol a *Tovább* gombra kattintva léphet előre.

#### A következő ablakban **a saját közleménye részletes adatainak felvitelét folytathatja**.

Először a nyelvet válassza ki. A két leggyakoribb (Magyar/Angol) látszik, a továbbiak a keresés használatával listából beemelhetők.

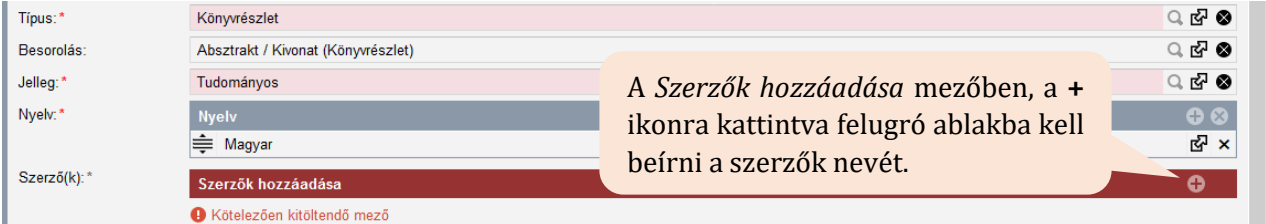

A neveket pontosvesszővel kell elválasztani, majd a *Szerzők keresése* gombbal lehet elindítani a szerzői/intézményi hozzárendelést.

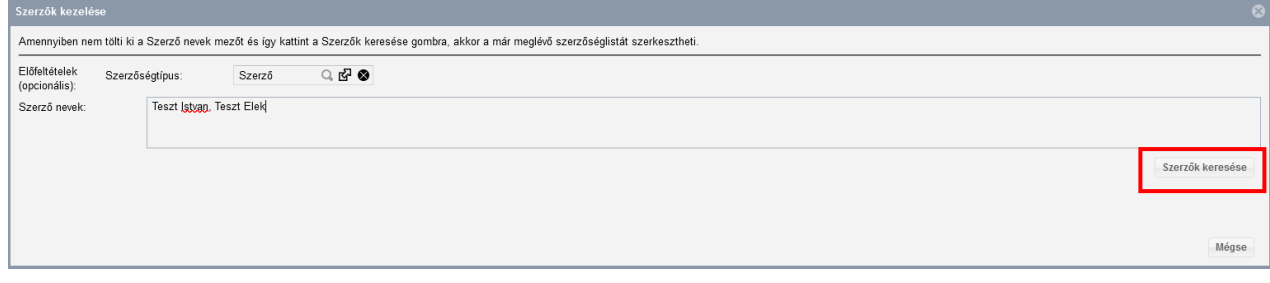

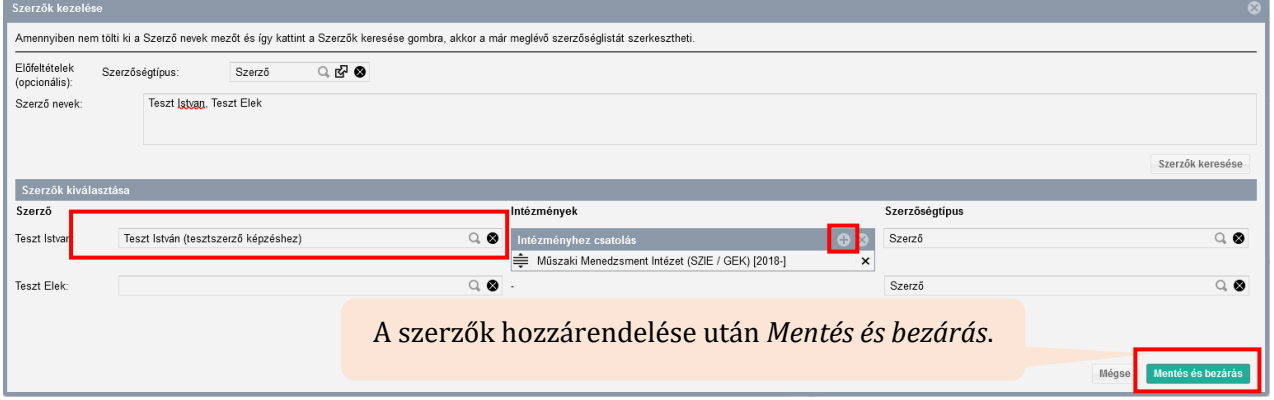

### **MATE Egyetemi Könyvtár és Levéltár MTMT Segédanyagok**

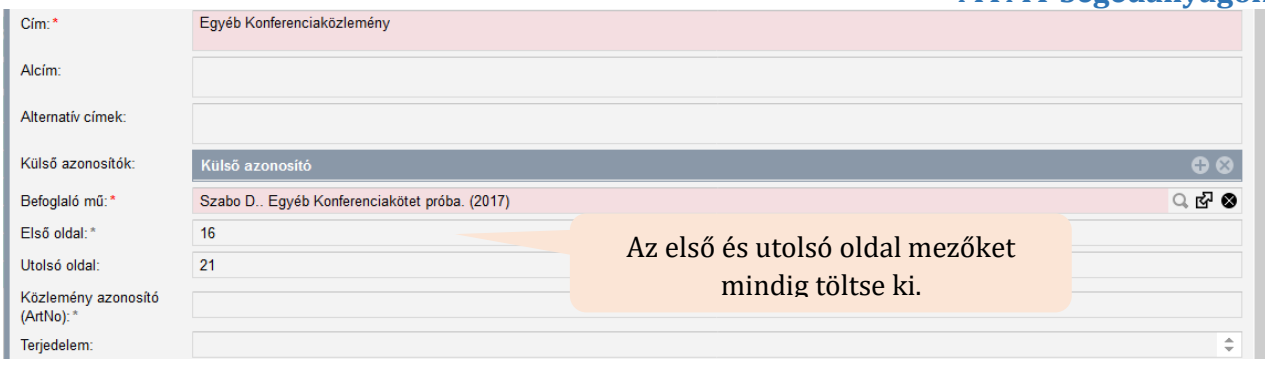

Ha a közleményének csak közleményazonosítója van, írja be a Közlemény azonosító (ArtNo.) mezőbe. Ebben az esetben a terjedelmet is írja be a Terjedelem mezőbe.

A Terjedelem mező értékének kitöltése fontos, mert bizonyos tudománymetriai táblázatokban a terjedelmi adat alapján sorolja be a rendszer a közleményt a megfelelő helyre. Ha az első és utolsó oldal mezőt kitölti, a rendszer automatikusan kiszámolja a terjedelmet.

A kötelező adatok megadása után az oldal alján a *Mentés és nyilvánossá tesz* gombbal mentheti el a rekordot. Ezt követően megjelenik a publikációs listájában (a Közleményeim között legfelül), illetve a nyilvános keresőfelületen is.

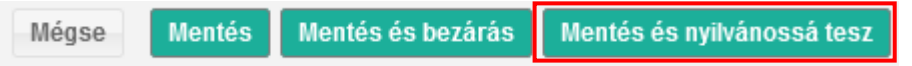

#### **Lehetséges hibaüzenet a mentést követően:**

Ha a rekord mentésekor az alábbi hibaüzenet jelenik meg, kattintson az *Igen* gombra, és mentse el a közleményét.

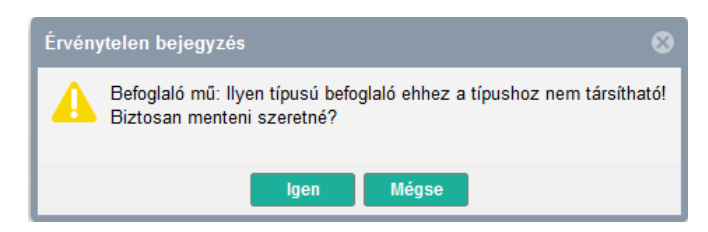

Ekkor a rendszer hibásnak jelöli meg. Érdemes újra megnyitni a felvitt közlemény rekordját, és innen továbbmenni Befoglaló mű rekordjára.

A befoglaló mű rekordját  $\mathbb{F}$  ikonra kattintva tudja megnyitni. Ha a befoglaló kötet adatlapján nem egyéb konferenciakötet típust lát, jelezze MTMT adminisztrátorának a problémát, mert adminisztrátori beavatkozásra van szükség.

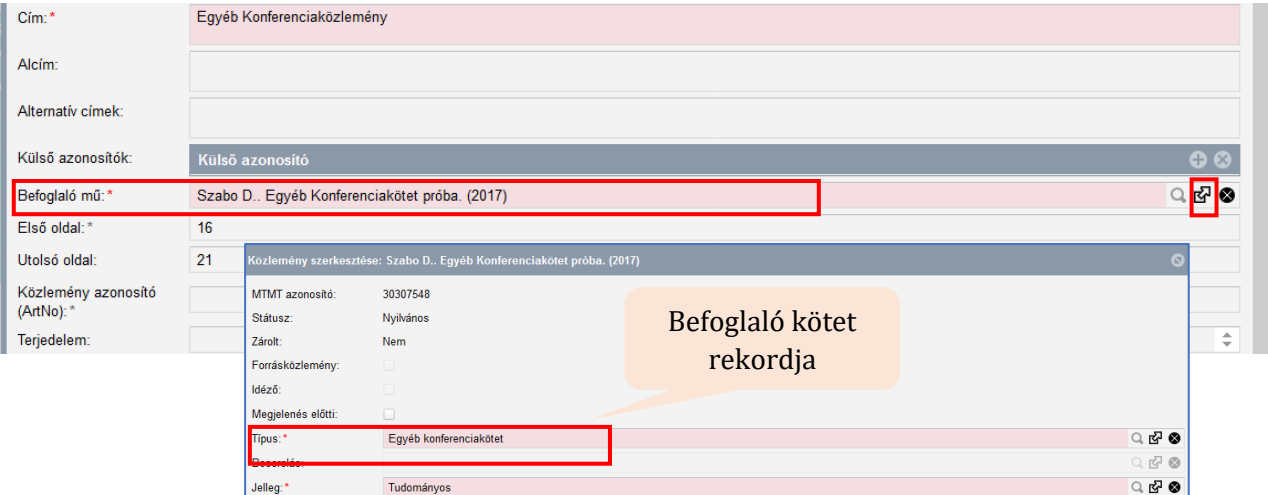